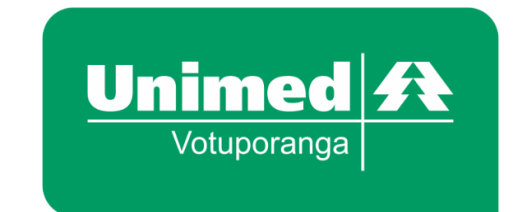

## MANUAL DE UTILIZAÇÃO DO **PORTAL UNIMED – OUVIDORIA**

## **Acessando o sistema:**

IMPORTANTE: O sistema possui bom funcionamento apenas com os navegadores Google Chrome, Mozzilla Firefox e Opera. Caso não tenha um desses três, basta fazer o download na própria página do sistema.

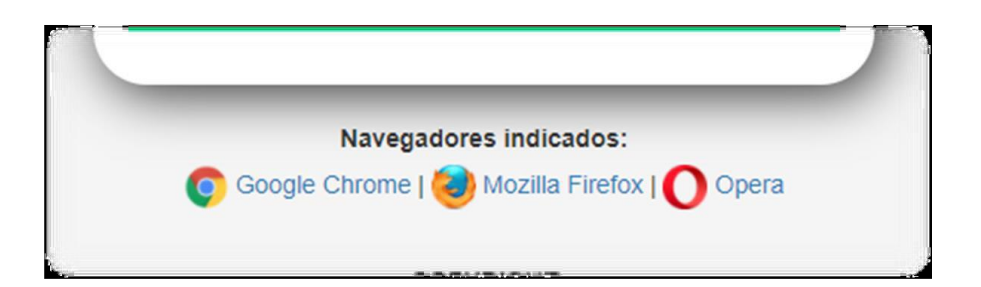

Acesse o site www.unimedvotuporanga.com.br Clique no ícone "ouvidoria" no lado direito da tela.

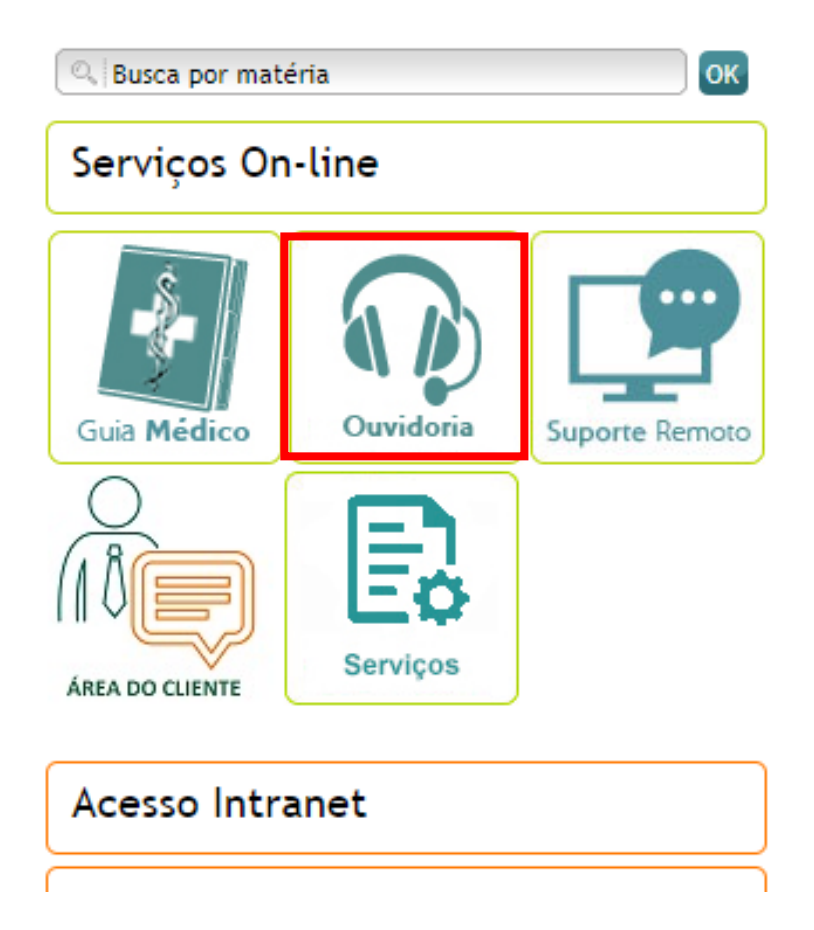

Após acessar o ícone "Ouvidoria", a página inicial será mostrada. Clique em "Formulário" e em seguida selecione o item desejado.

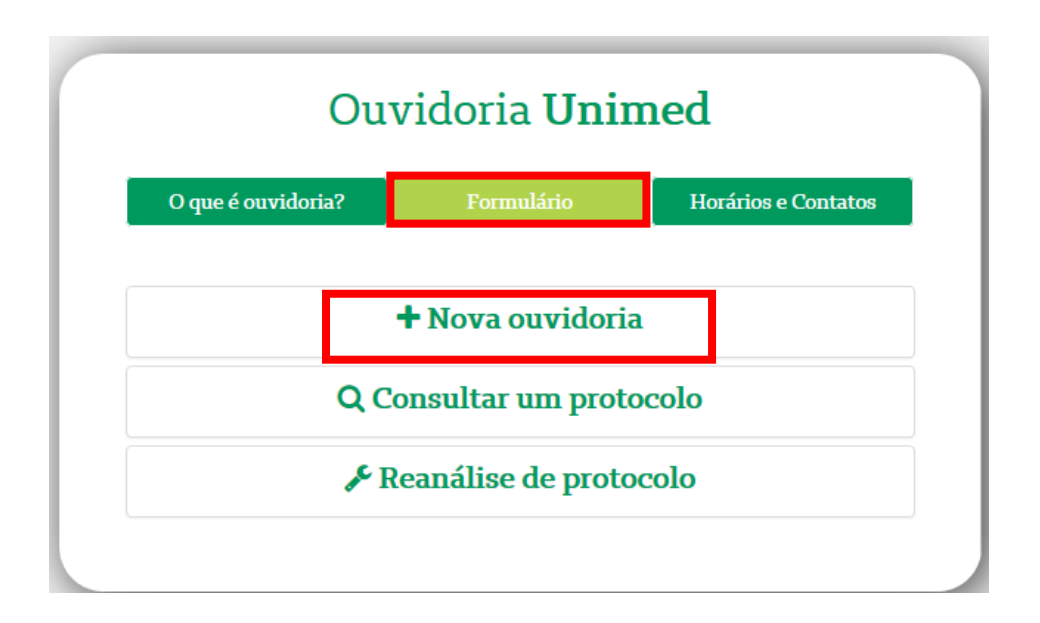

Será aberta uma página para inserir os dados de uma "nova ouvidoria".

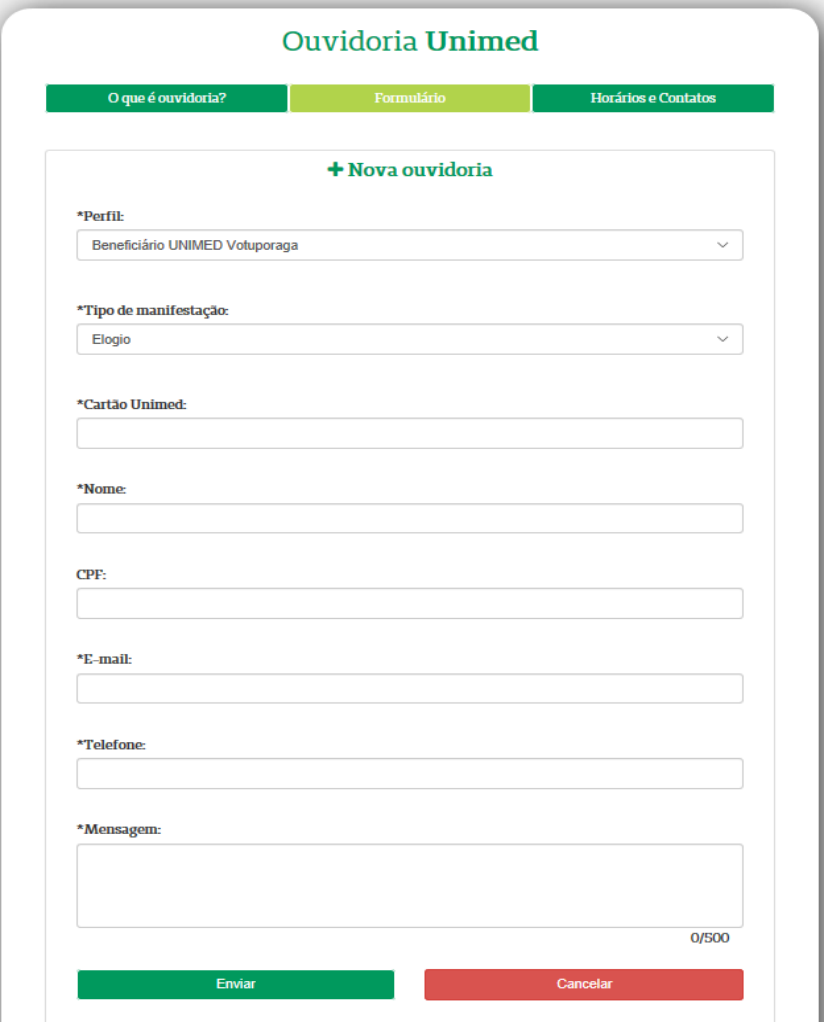

Após clicar em enviar será aberto esta mensagem.

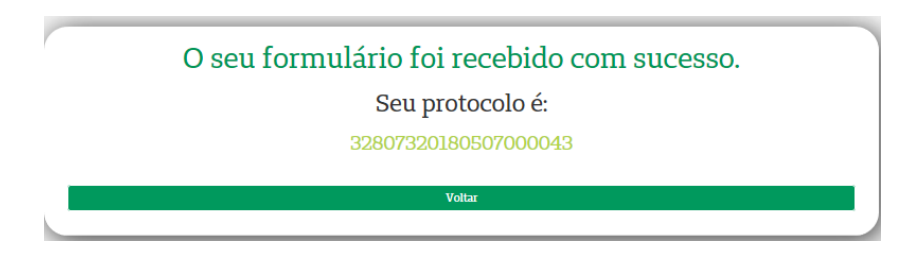

Para consultar uma ouvidoria, clique em "Consultar um protocolo".

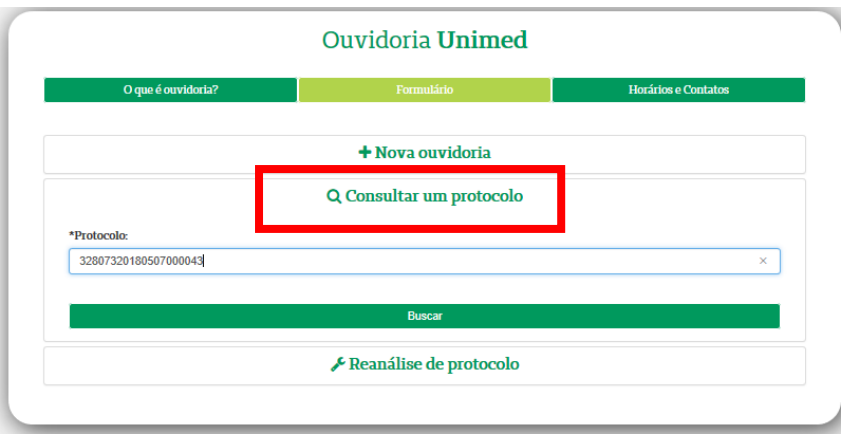

Após clicar em buscar será aberto esta mensagem.

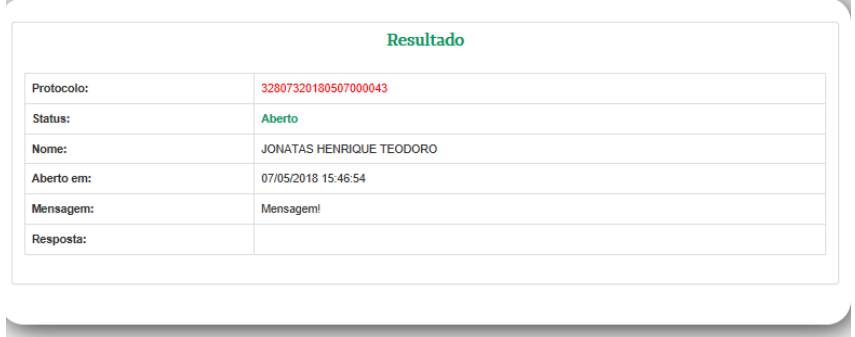

Para pedir uma reanálise, clique em "reanálise de protocolo". Observação: Serão permitidas apenas 2 reanálises.

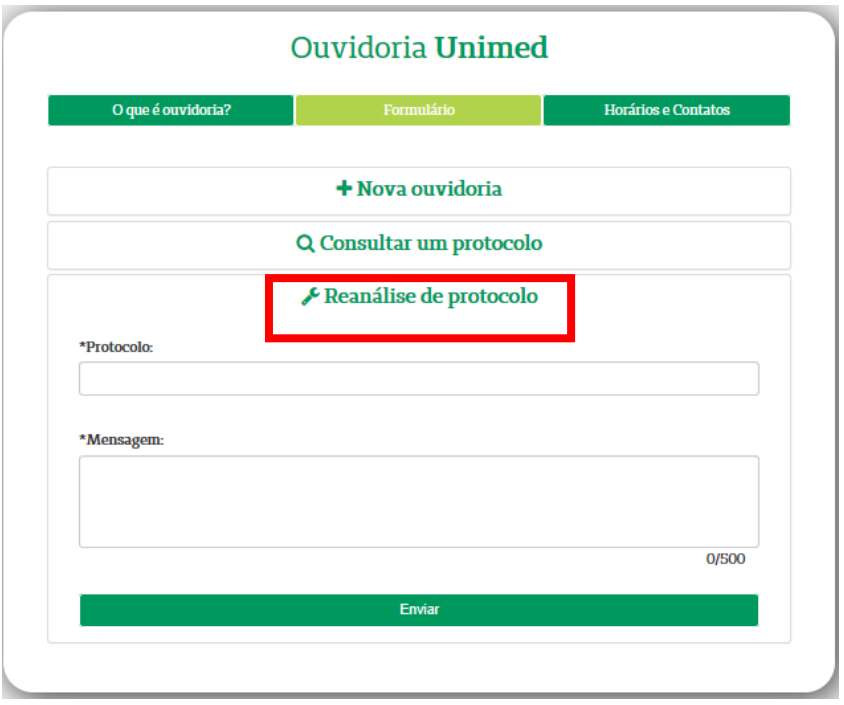

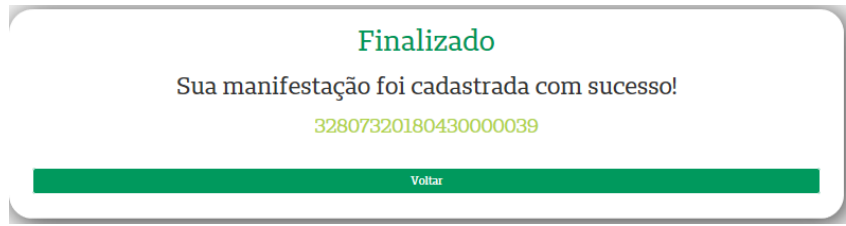

Caso ultrapassar a quantidade máxima de duas reanálises será mostrada a seguinte tela.

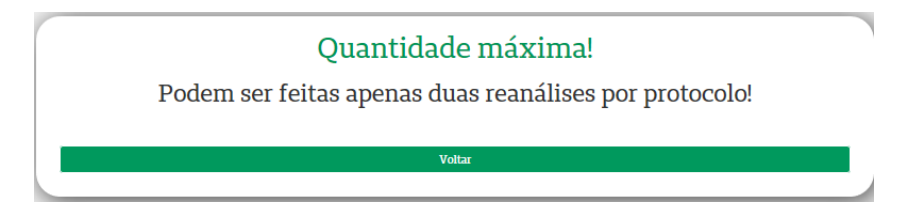